# Adding additional services to an existing SiteManager Agent (FTP and Web)

#### 

This guide explains how to add an additional service, such as FTP or Web support to a device Agent that does not natively include these services, and how you get the agents activated simultaneously from the LinkManager.

**Version: 1.0, October 2010, Applicable to RDM version 4.2 or newer** 

secumea

Page 1 of 8

# **Table of Contents**

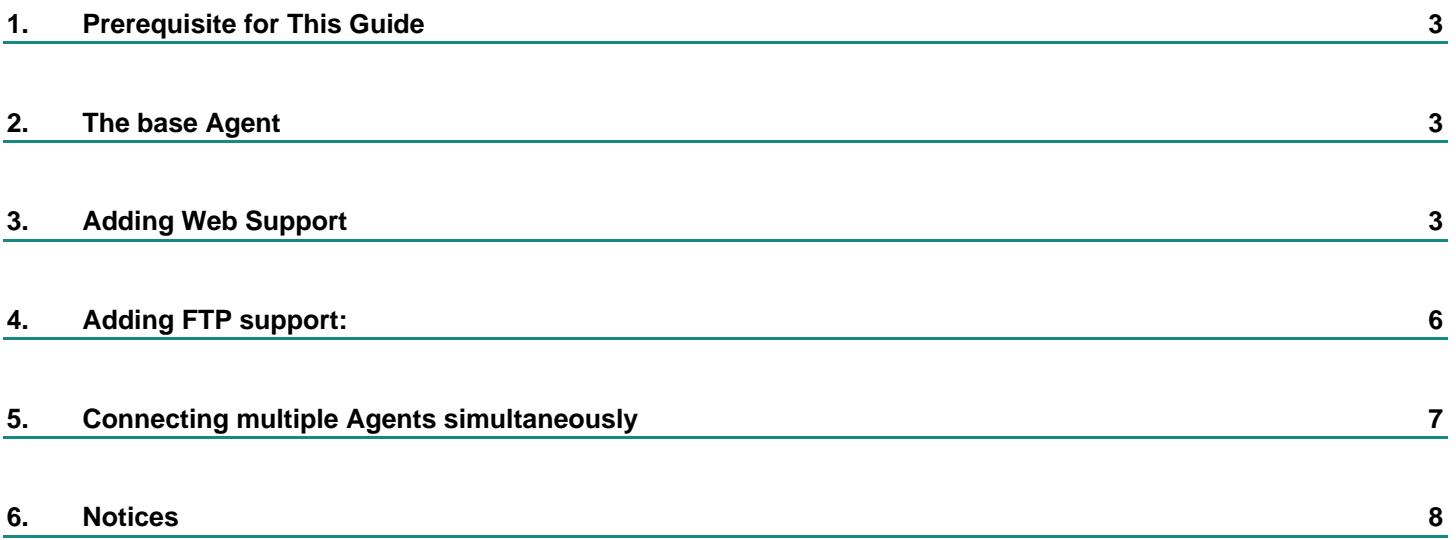

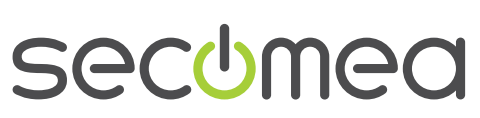

## <span id="page-2-0"></span>**1. Prerequisite for This Guide**

Prerequisites for this guide are:

■ You have a general understanding of the Agent principle of a SiteManager

In this guide, we will illustrate by using a B&R PLC, but the principles are applicable to any Agent and device type.

# **2. The base Agent**

1. In our SiteManager we have configured the following Agent for a B&R PLC:

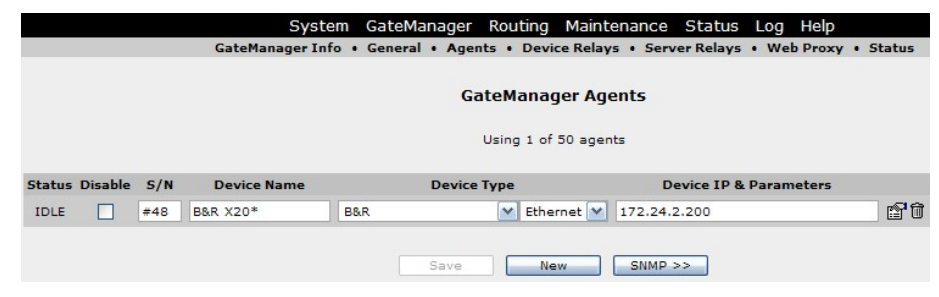

2. In LinkManager we locate the B&R Agent:

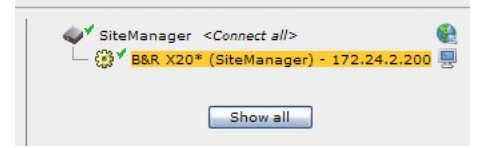

3. And we can verify the ports being used for the Agent:

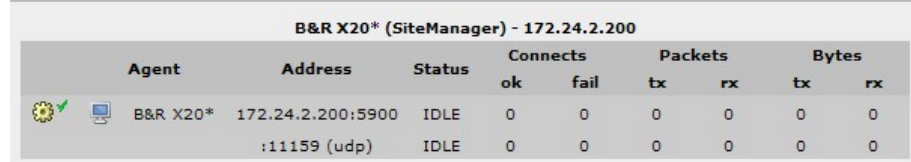

4. We notice that it opens the TCP port 5900 and UDP port 11159, which is sufficient for the B&R Automation Studio to operate the PLC.

## **3. Adding Web Support**

Newer B&R PLCs have support for a SCADA like Web GUI. This web GUI is accessed by the IP address, and also requires a specific path like this:

[http://172.24.1.200](http://172.24.1.200/sdm)**/sdm**

5. First we create a separate web Agent pointing at the same IP address as the primary Agent. The Agent would type **Custom** / **Http**. When filled in click **Parameter Details**:

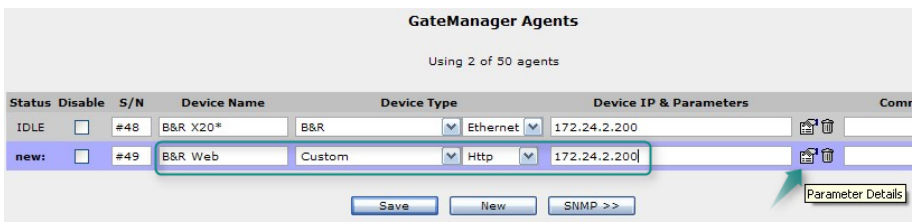

**Secumed** 

6. Under Parameter details, we configure the path "/sdm":

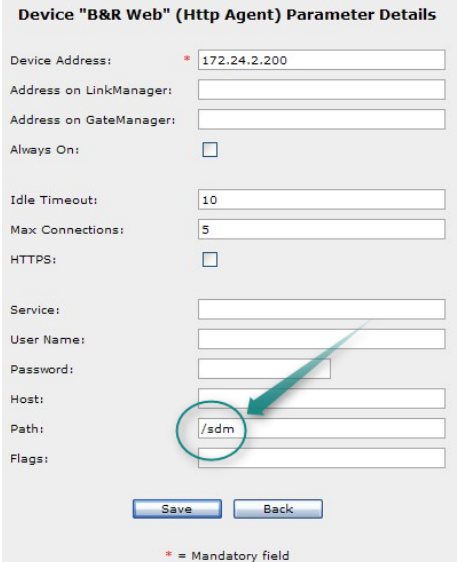

7. Click **Save** and **Back**, and click **Refresh** until the new Agent goes idle:

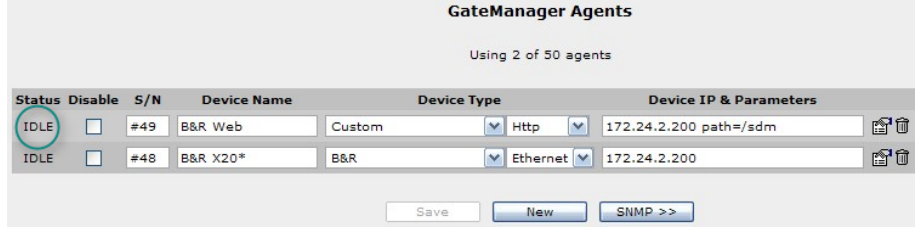

8. Click **Refresh** in the LinkManager window until the new Agent appears:

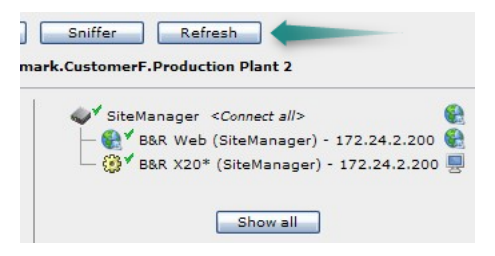

9. Since the Web service of the devices makes use of some special plugins, we may not be able to just click the **Go To Device** icon, but we can try:

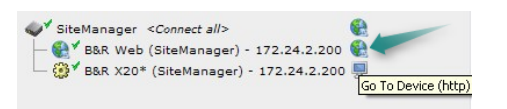

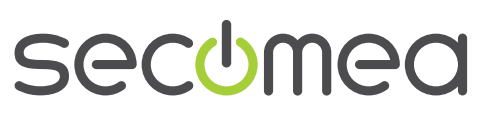

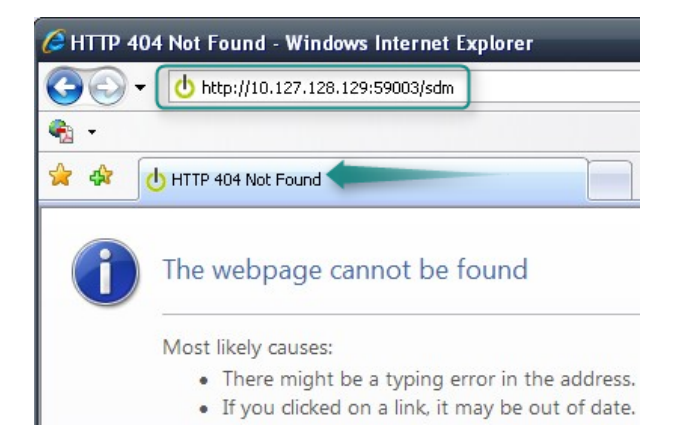

Nope,- we can see that it got the path alright (/sdm), but also gave us a 404 error. This is likely because the connection is made by a direct "relay" connection on a randomized port (here 59003), rather than through the encrypted LinkManager connection. Apparently the web plugin of the device does not like that.

10. So in order to ensure the Web browser session is using the encrypted connection and simulate that the web browser is connecting locally, we must connect via the Agent:

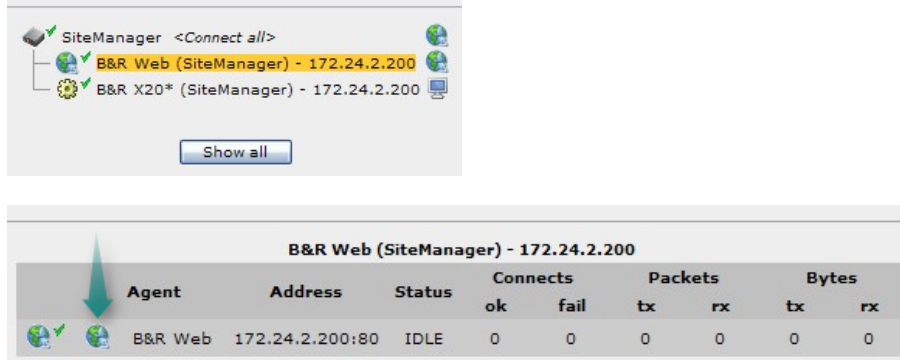

11. Clicking the above Globe, will establish the Web browser connection through the encrypted connection directly to the PLC's local IP address, and the session will appear to the PLC as if the web browser was located in its local network:

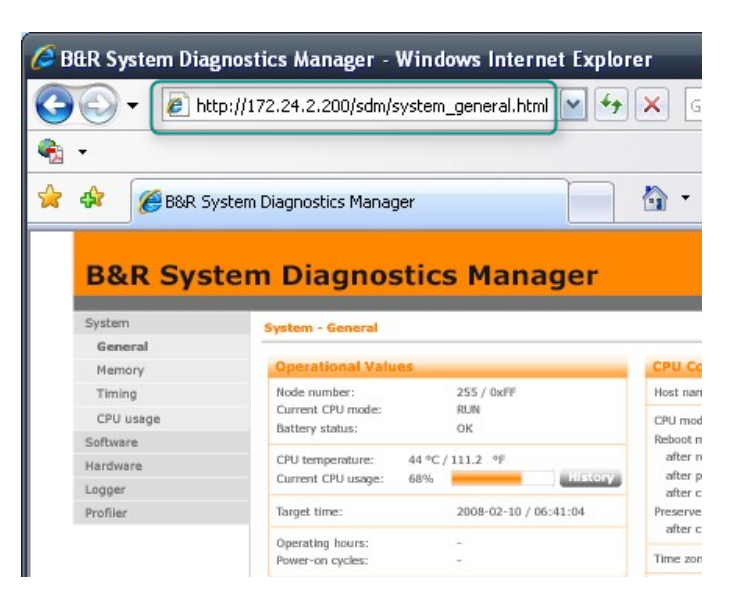

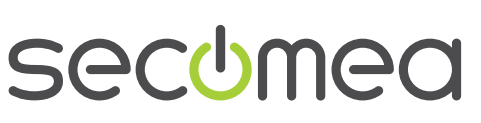

# <span id="page-5-0"></span>**4. Adding FTP support:**

The B&R PLC may support FTP for functions like firmware upgrade. Since the B&R Agent does not natively support FTP, we must make a new Agent:

12. Create a new Agent and select Device Type **Custom** / **Device**, define the same IP address and select **Parameter Details**.

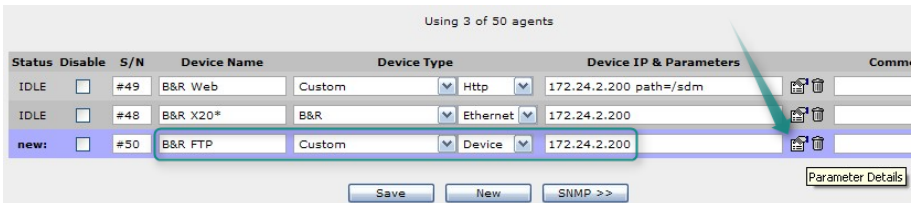

13. FTP uses TCP port 21, and this must be filled in under Parameter Details:

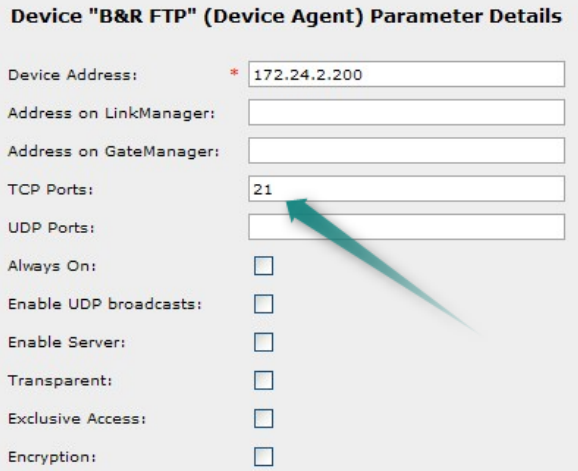

**Note:** For FTP in active mode, the server will connect back to the clients data port (above 1023). The SiteManager version 4.3 or later will automatically enable this, when port 21 is selected as TCP port.

14. Click **Save** and **Back**, and click **Refresh** until the Agent goes idle:

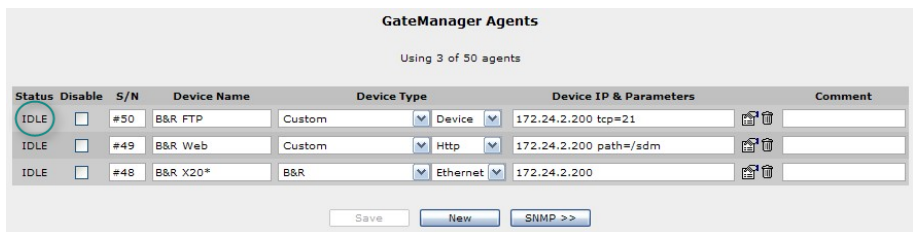

15. You can now refresh the LinkManager screen and see the new Agent:

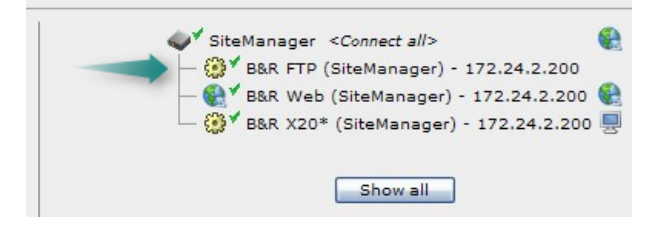

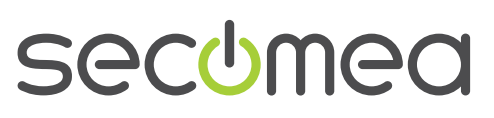

#### <span id="page-6-0"></span>**5. Connecting multiple Agents simultaneously**

You can now connect to the B&R with 3 different Agents that each gives you access to certain services. This may we wise if you have different service engineers having different responsibilities on the same PLC.

It would, however, be more common that the same engineer should be able to use all services for that particular PLC.

If you want to connect to the PLC and have all services available together, you can do one of two:

- a) In LinkManager press the **<Connect all>** on the SiteManager, which will connect all Agents. This require that the SiteManager is actually located in the same domain as the Agents. Additionally you may have many Agents, and do not want people to make connection to everything if they are just interested in the B&R PLC:
- b) Define the Agents you want to connect to collectively into a group. When the engineer connects to one of the Agents in the group, it will automatically connect to the other members of the group.

We will demonstrate b) in the following:

16. To group Agents, you should apply a prefix to the Agents you want be member of the group. The notation is "\$group name: device name".

Say we want the standard PLC Agent and the Web Agent to start together, but not the FTP Agent, we apply the prefix **\$GR1** to the two Agents we want to group, and click **Save**:

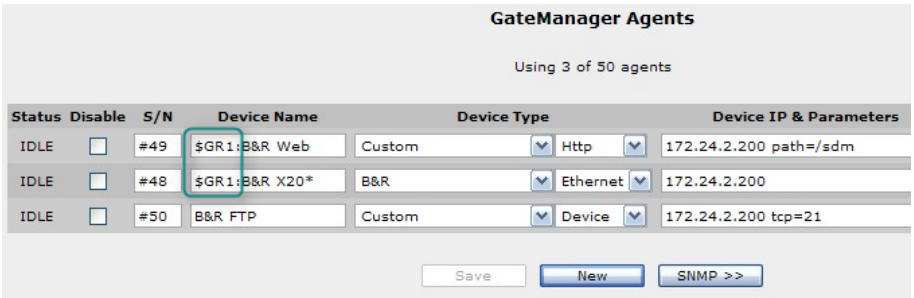

17. We refresh the LinkManager until it reflects the new device names:

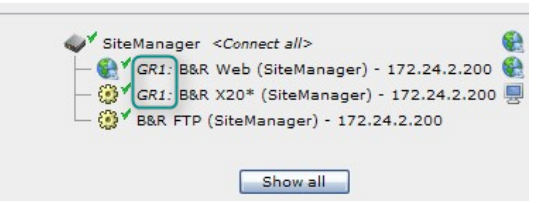

18. Now we click on any of the two Agents with the \$GR1 prefix, and we will notice that we are automatically connected with the other Agent also:

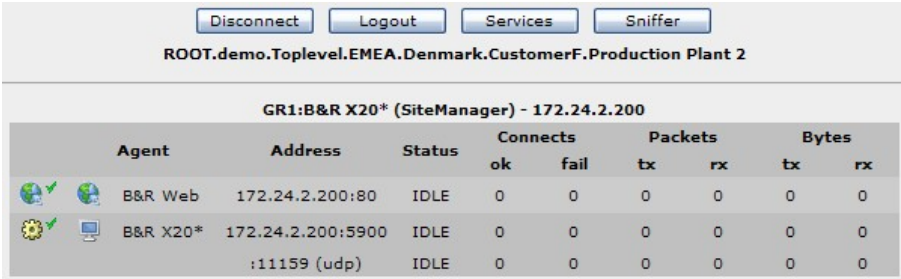

#### <span id="page-7-0"></span>**6. Notices**

#### **Publication and Copyright**

Adding additional services to an existing SiteManager Agent (FTP and Web)

Version 1.0, October 2010

**© Copyright Secomea A/S 2010**. All rights reserved. You may download and print a copy for your own use. As a high-level administrator, you may use whatever you like from contents of this document to create your own instructions for deploying our products. Otherwise, no part of this document may be copied or reproduced in any way, without the written consent of Secomea A/S. We would appreciate getting a copy of the material you produce in order to make our own material better and – if you give us permission – to inspire other users.

#### **Trademarks**

LinkManager™, GateManager™ and SiteManager™ are trademarks of Secomea A/S. Other trademarks are the property of their respective owners.

#### **Disclaimer**

Secomea A/S reserves the right to make changes to this publication and to the products described herein without notice. The publication of this document does not represent a commitment on the part of Secomea A/S. Considerable effort has been made to ensure that this publication is free of inaccuracies and omissions but we can not guarantee that there are none.

The following paragraph does not apply to any country or state where such provisions are inconsistent with local law:

SECOMEA A/S PROVIDES THIS PUBLICATION "AS IS" WITHOUT WARRANTY OF ANY KIND, EITHER EXPRESS OR IMPLIED, INCLUDING, BUT NOT LIMITED TO, THE IMPLIED WARRANTIES OF MERCHANTABILITY OR FITNESS FOR A PARTICULAR PURPOSE

SECOMEA A/S SHALL NOT BE LIABLE FOR ANY DIRECT, INDIRECT, INCIDENTAL, CONSEQUENTIAL, OR OTHER DAMAGE ALLEGED IN CONNECTION WITH THE FURNISHING OR USE OF THIS INFORMATION.

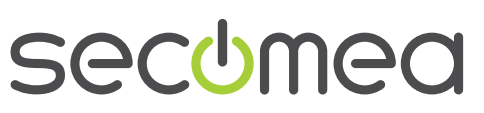